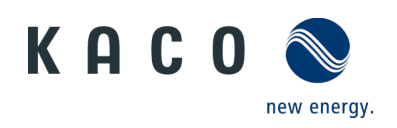

# For Great Britain only: Compliance with Accelerated Loss of Mains Change Programme (ALoMCP) **Powador 10.0 – 20.0 TL3, Powador 30.0 – 72.0 TL3, blueplanet 3.0 – 10.0 TL3, blueplanet 15.0 – 20.0 TL3, blueplanet 50.0 TL3**

## **Application instructions**

for installers *(Note Software-Version: Page 4)*

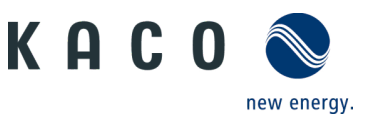

## **1 Application**

We have provided you with an intuitive web-based user interface for remote configuration of a KACO inverter which is connected to a network.

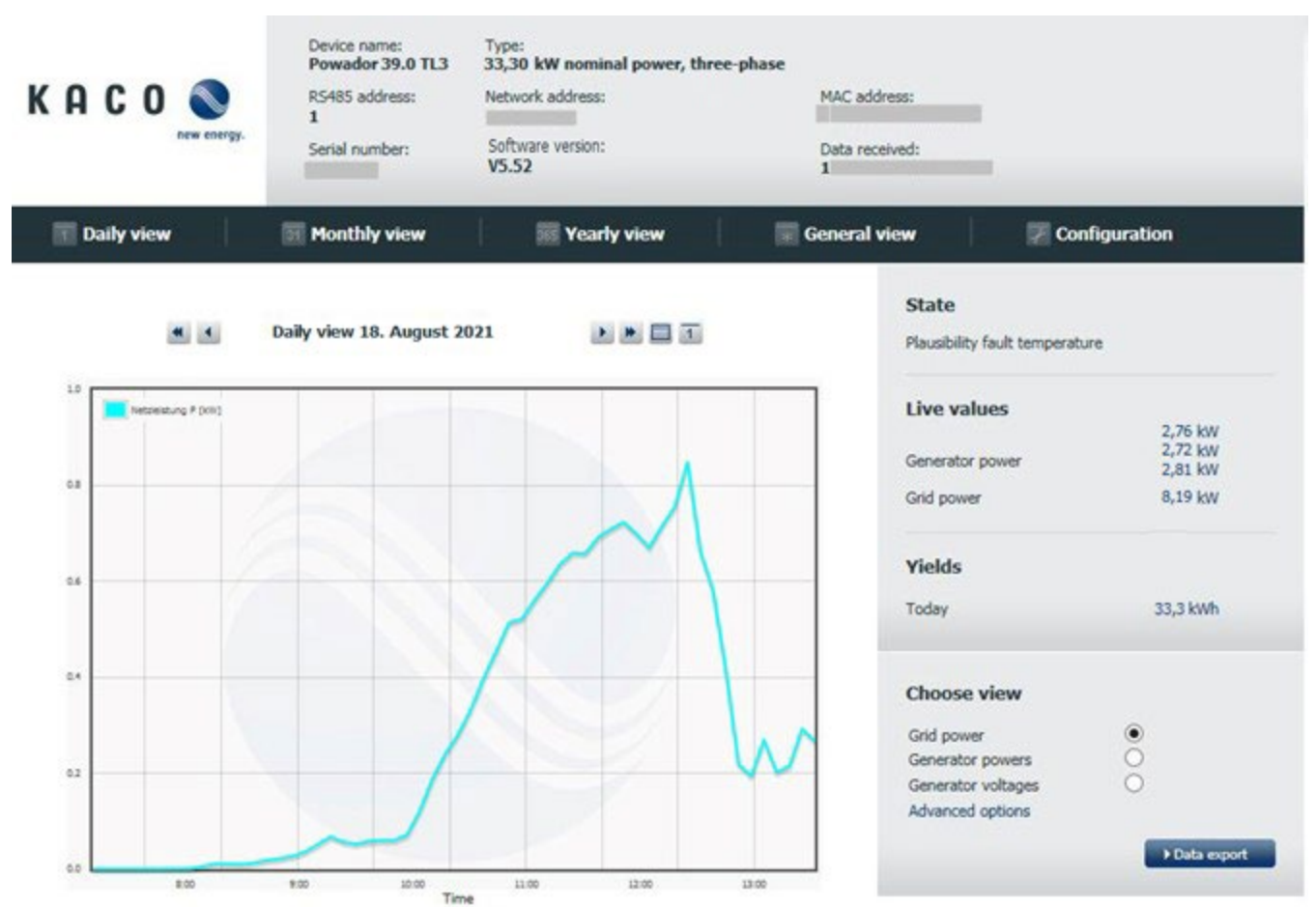

*Figure 1. Web-based user interface - data view*

Enter the unit's IP address (e.g. http://192.168.100.13) into the address bar of a common internet browser to gain access to the user interface. You will find the inverter IP address in the menu "Setting" >> "Network" >> "Connection status" via Show button.

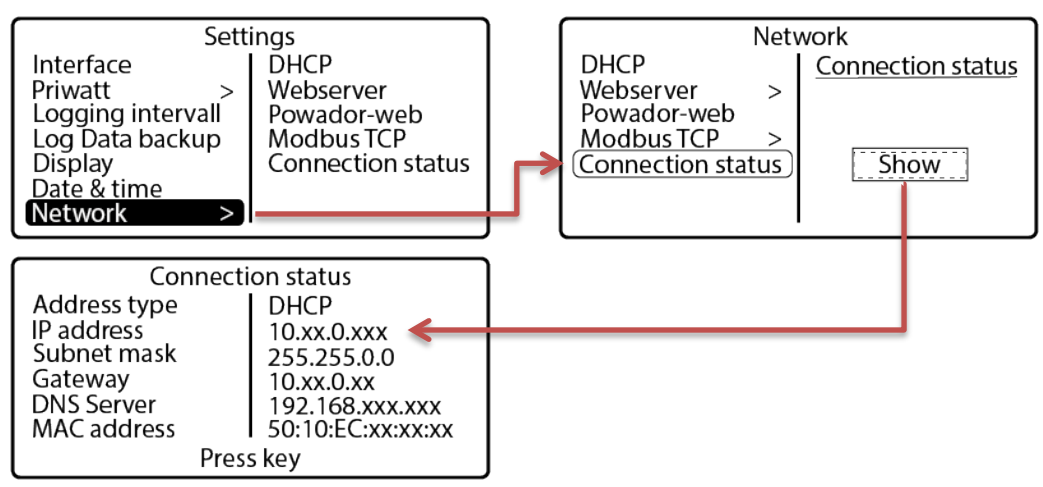

*Figure 2. Access to remote config via the webserver menu interface on the inverter* 

It is only possible to configure the inverter remotely if this function has been activated locally via the inverter's webserver menu on the unit.

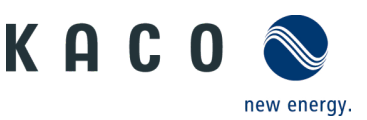

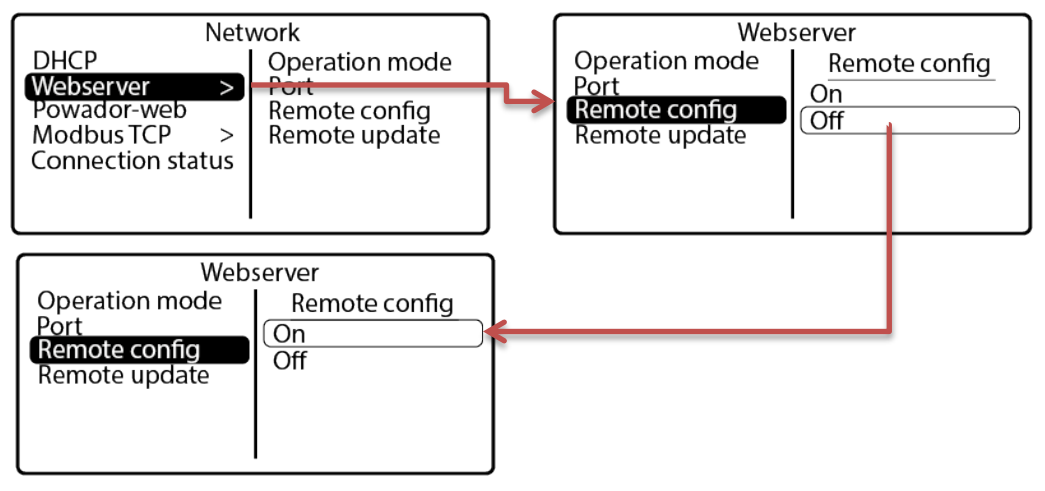

*Figure 3. Access to remote config via the webserver menu interface on the inverter* 

| Daily view | <b>Monthly view</b> | <b>BEE Yearly view</b> | General view | <b>Configuration</b> |  |
|------------|---------------------|------------------------|--------------|----------------------|--|
|------------|---------------------|------------------------|--------------|----------------------|--|

*Figure 4. Selection bar with remote config activated*

Following activation, the link "Configuration" is available in the selection bar on the web user interface.

If you are planning to update the unit remotely, this function must also be activated in the inverter's webserver menu. This is only possible if the function has been activated locally via the inverter's webserver menu on the unit.

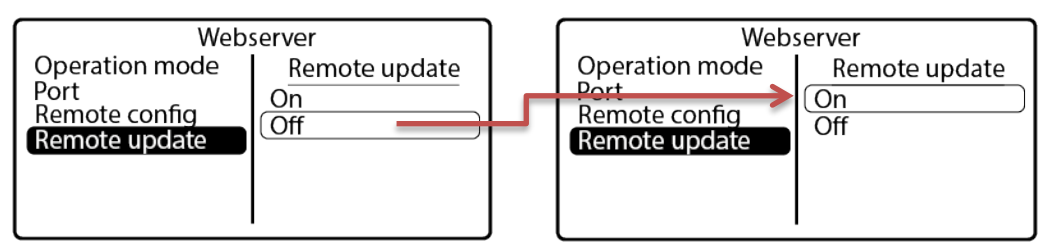

*Figure 5. Remote update activation via the webserver menu interface on the inverter* 

#### **2 Safety**

#### **CAUTION**

#### **Unauthorised access can lead to damage**

If unauthorised persons gain access to the system, unit settings could be manipulated which could seriously impair the functionality and safety of the unit and lead to damage.

> The following functions must only be used on the local network or via a secure VPN connection.

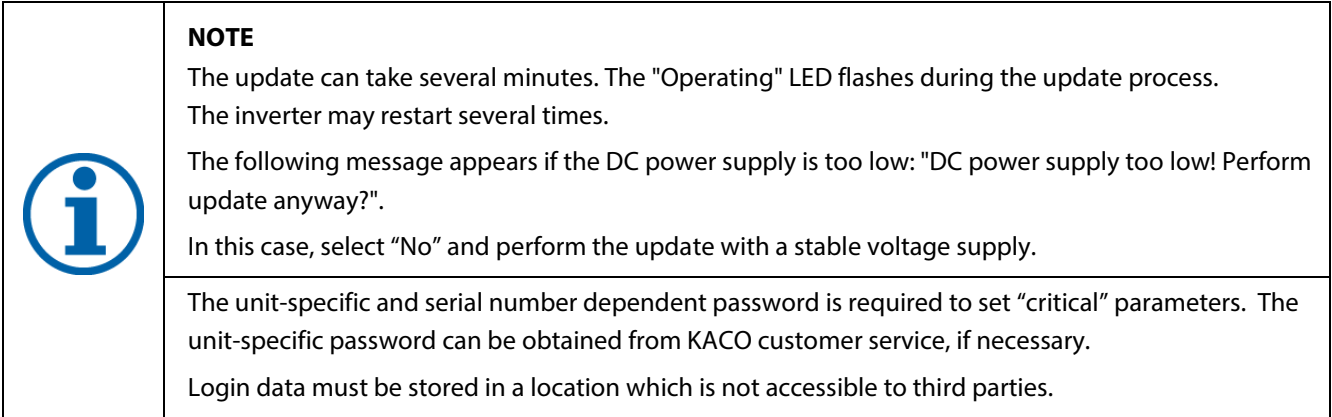

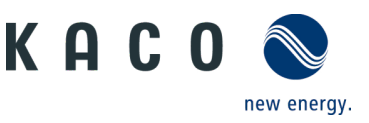

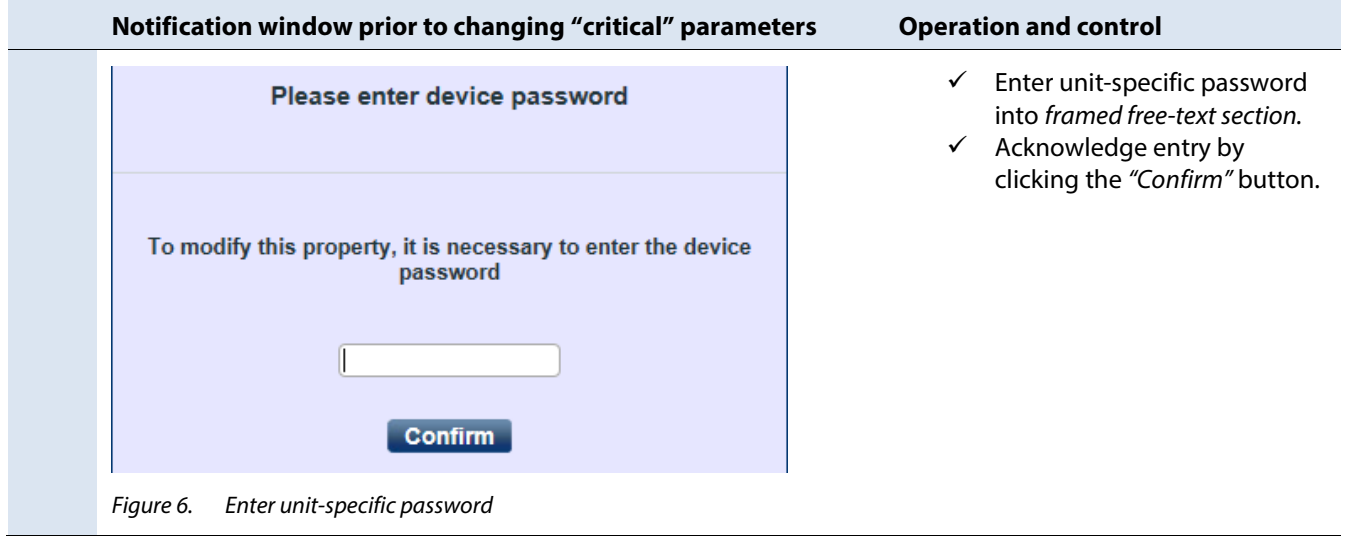

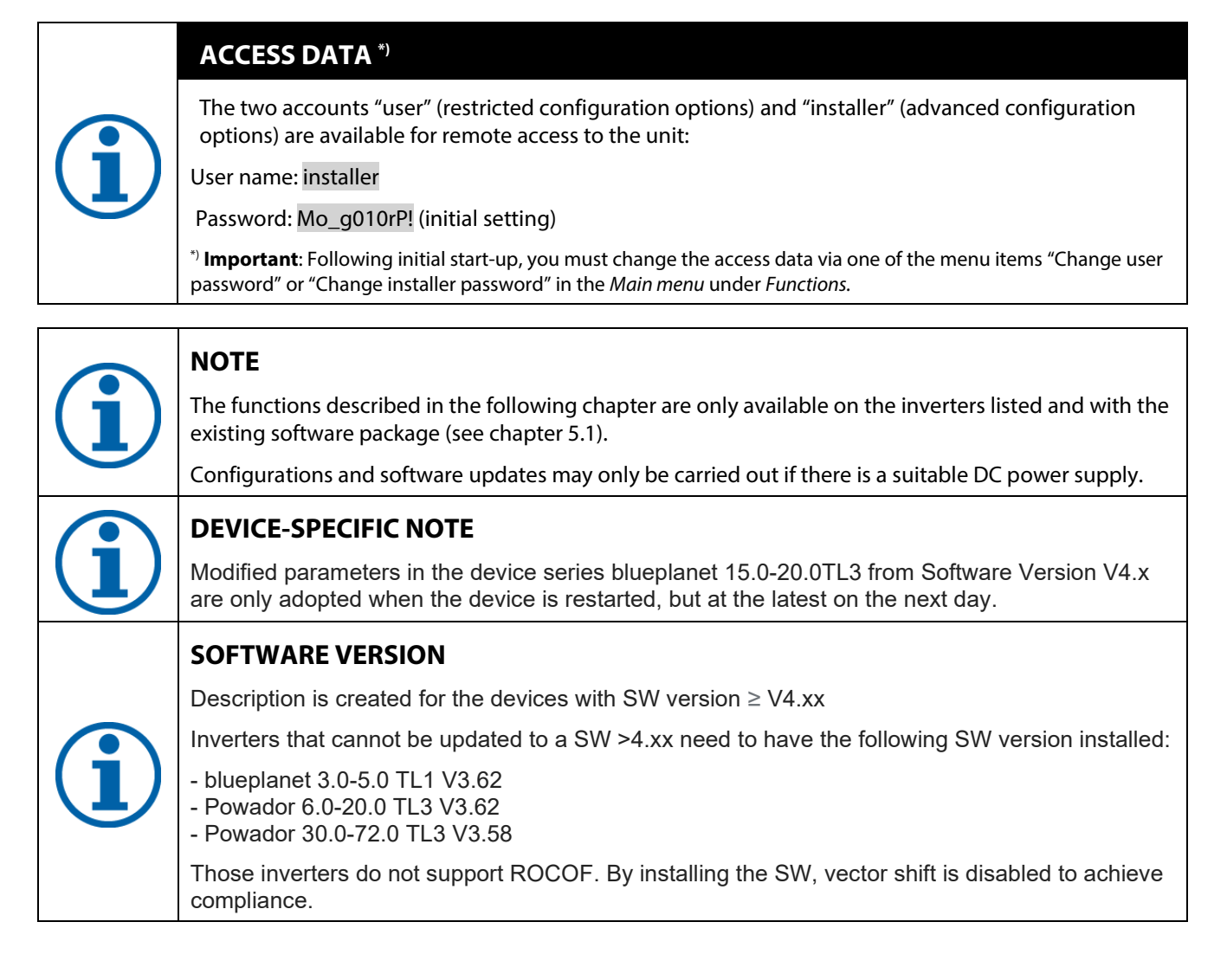

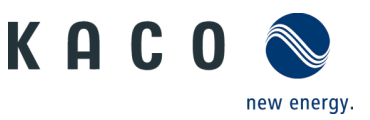

#### **3 Navigation**

The following table will support you during the remote config process using the web user interface and shows you the input screens behind the "Configuration" link.

Input screens that are marked on the side(user) are only available to installers, service partners and technicians and can not be accessed by system operators.

**Note:** In the case of inactive entry or use, the interface is made available for 10 minutes for configuration purposes. Once this time has elapsed, you must log in again.

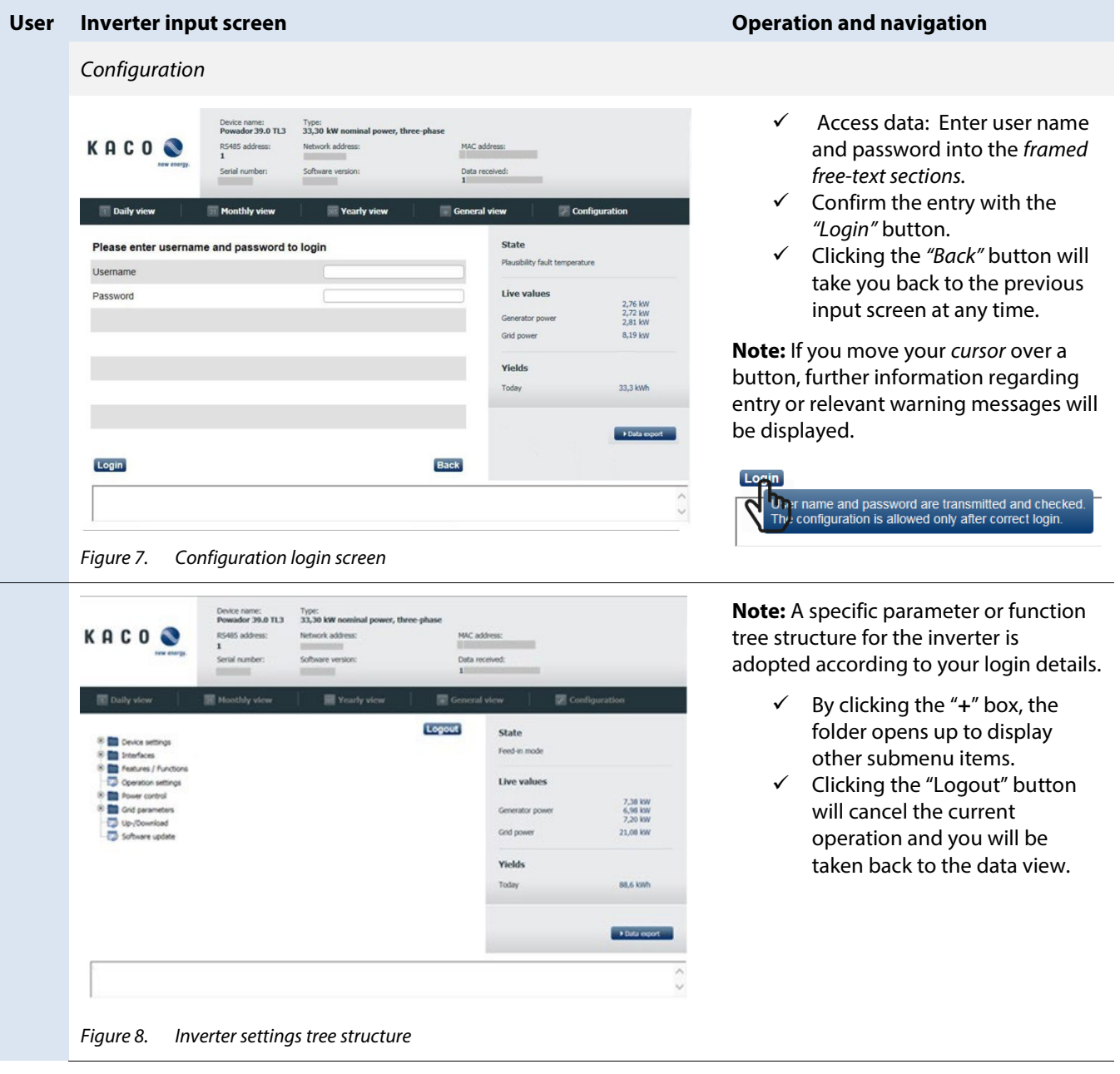

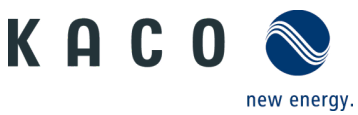

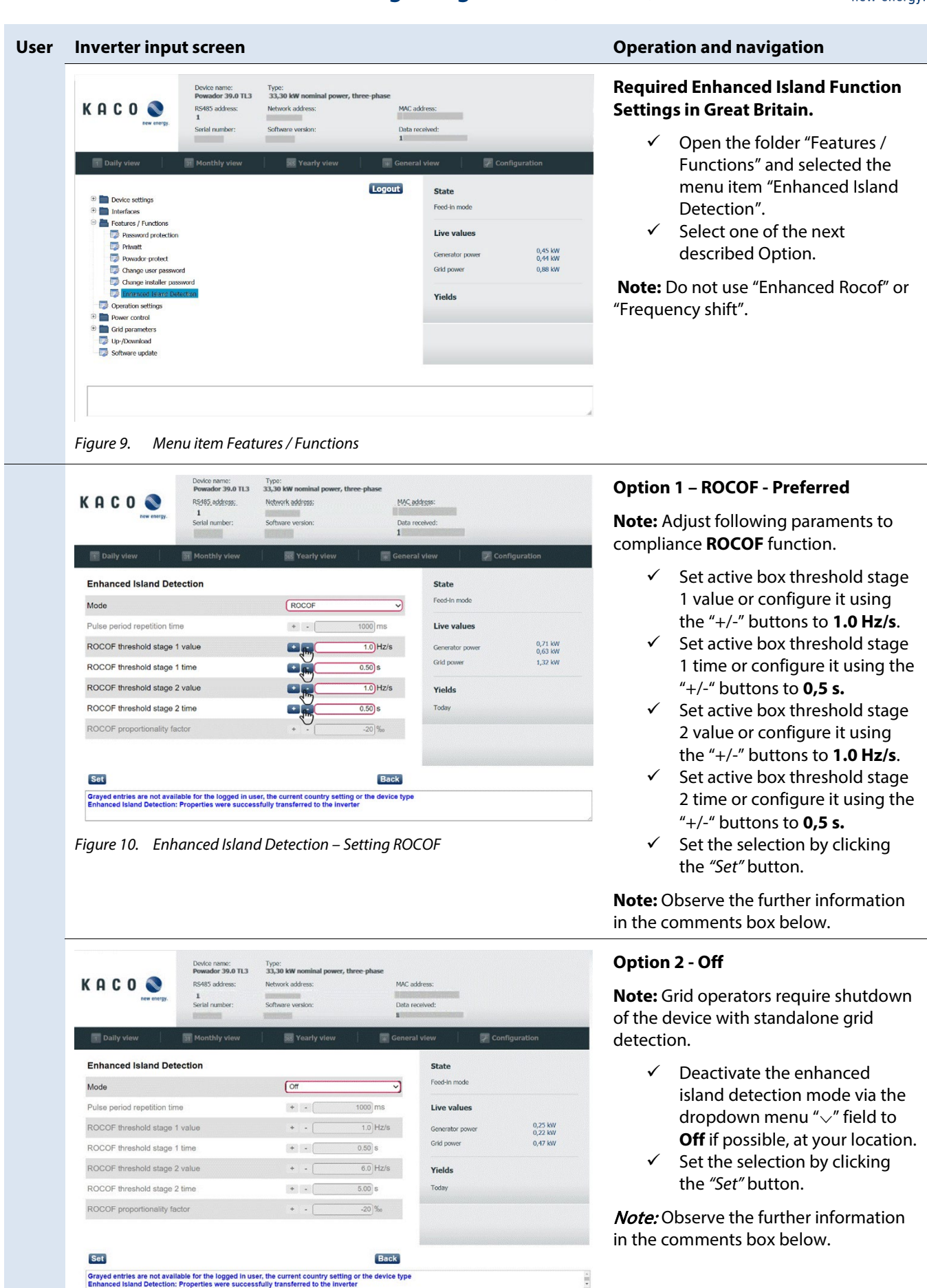

*Figure 11. Enhanced Island Detection – Setting Off*

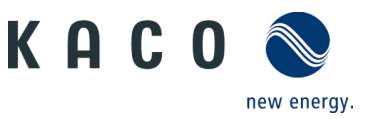

### **4 More information**

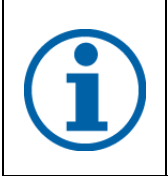

#### **NOTE**

Information concerning the specific functionality of menu entries can be found in the operation manuals on our homepage.

 $\label{thm:main} \begin{minipage}{0.9\linewidth} \begin{minipage}{0.9\linewidth} \begin{minipage}{0.9\linewidth} \begin{minipage}{0.9\linewidth} \end{minipage} \begin{minipage}{0.9\linewidth} \begin{minipage}{0.9\linewidth} \end{minipage} \begin{minipage}{0.9\linewidth} \begin{minipage}{0.9\linewidth} \begin{minipage}{0.9\linewidth} \end{minipage} \end{minipage} \begin{minipage}{0.9\linewidth} \begin{minipage}{0.9\linewidth} \begin{minipage}{0.9\linewidth} \end{minipage} \end{minipage} \begin{minipage}{0.9\linewidth} \$ 

n de la componenta de la componenta de la componenta de la componenta de la compo

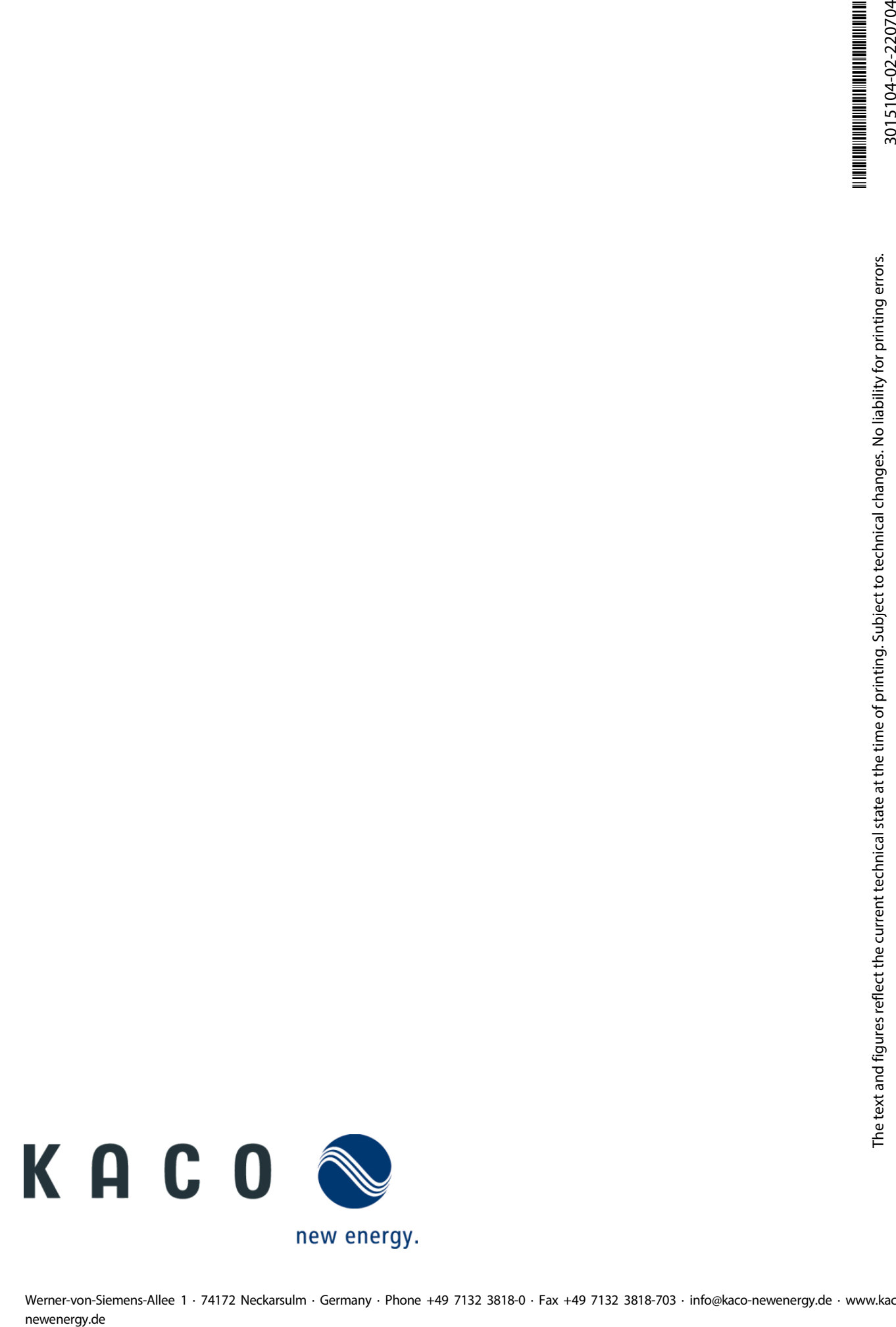

Werner-von-Siemens-Allee 1 · 74172 Neckarsulm · Germany · Phone +49 7132 3818-0 · Fax +49 7132 3818-703 · info@kaco-newenergy.de · www.kaco-